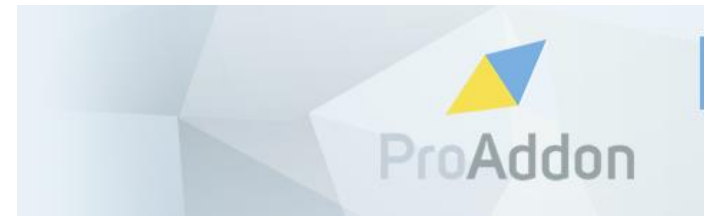

PROFESSIONAL ADDONS FOR **HIGH PERFORMERS** 

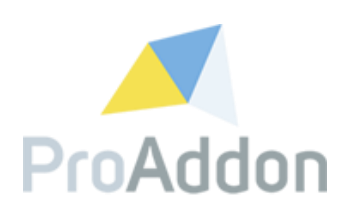

# **Dynamics 365 Solution User Guide**

**ProWebForm 1.4.x**

**Version 1.2**

**April, 2019**

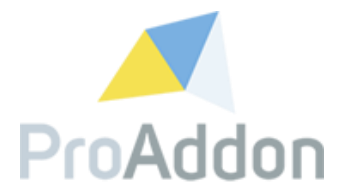

## <span id="page-1-0"></span>**Table of Contents**

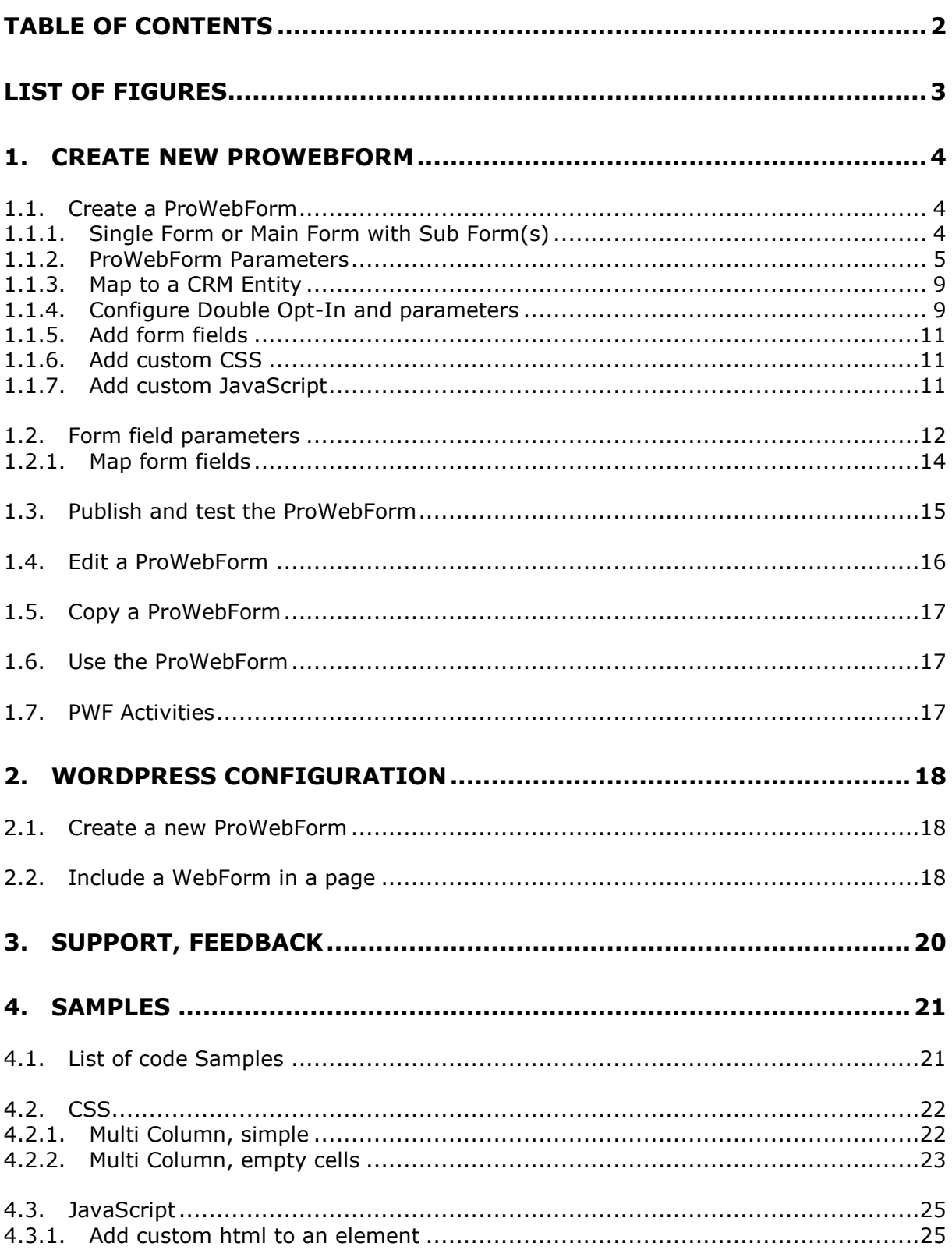

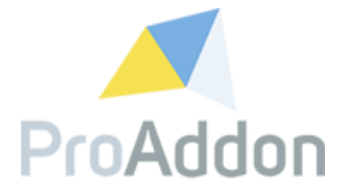

# <span id="page-2-0"></span>**List of Figures**

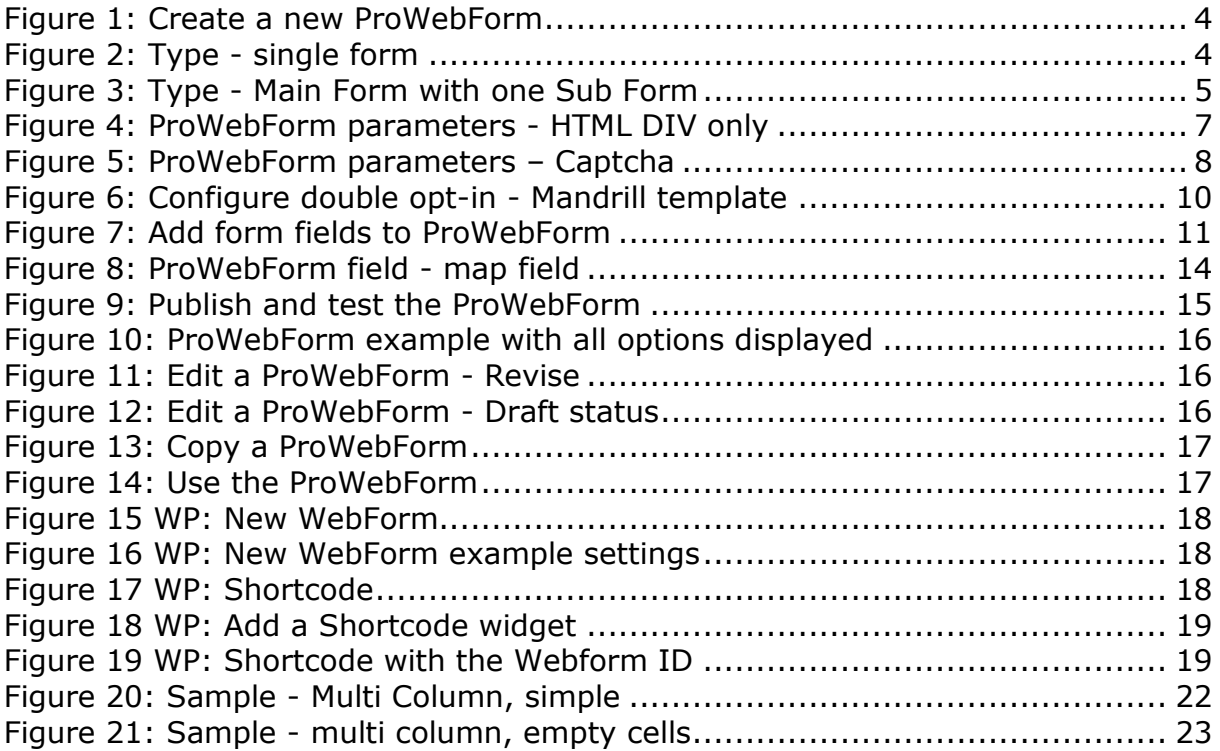

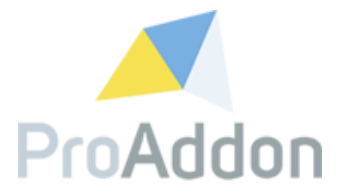

### <span id="page-3-0"></span>**1. Create new ProWebForm**

This section describes how to create a new ProWebForm.

### <span id="page-3-1"></span>**1.1. Create a ProWebForm**

*Applies to User Role*: ProWebForm User *Applies to License:* ProWebForm Standard, ProWebForm Professional

*Navigate to: ProWebForm / PWF Webforms*

Clicking the "New" button will open the form to create a new *ProWebForm Webform*.

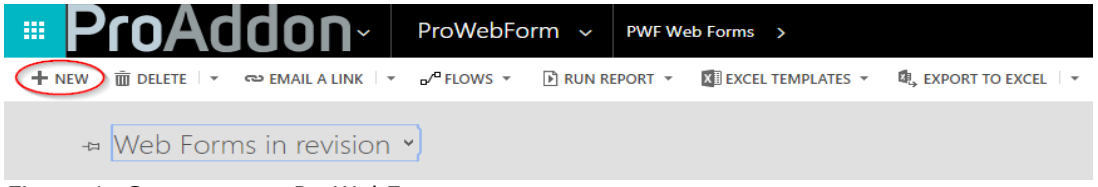

*Figure 1: Create a new ProWebForm*

<span id="page-3-3"></span>Note: The currently created *ProWebForm* is now visible in the "Web Forms in revision" view at *ProWebForm / PWF Web Forms*.

### <span id="page-3-2"></span>**1.1.1. Single Form or Main Form with Sub Form(s)**

### **Single Form**

*Applies to User Role*: ProWebForm User *Applies to License:* ProWebForm Standard, ProWebForm Professional

A one-page form containing all the assigned fields.

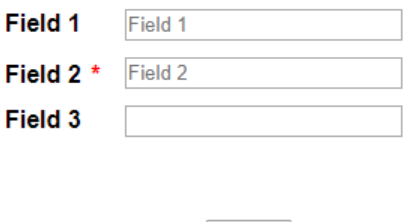

Submit

<span id="page-3-4"></span>*Figure 2: Type - single form*

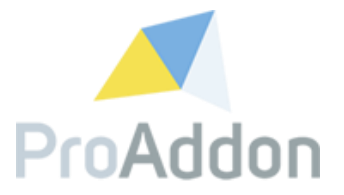

#### **Main Form with Sub Form(s)**

*Applies to User Role*: ProWebForm User *Applies to License:* ProWebForm Professional

> A form which has the possibility to assign one or more sub forms to the *ProWebForm Web Form*.

Each sub form can be linked to its own CRM Entity, see point [1.1.3](#page-8-0) for more information on how to link CRM Entities to a *ProWebForm*.

A sub form can be added the same way as adding form fields to a *ProWebForm*, point [1.1.5](#page-10-0), with the only difference being in the "Sub Form" sub grid to add the new record. From then on repeat the progress for creating a new *ProWebForm Web Form*.

### **The Main Form**

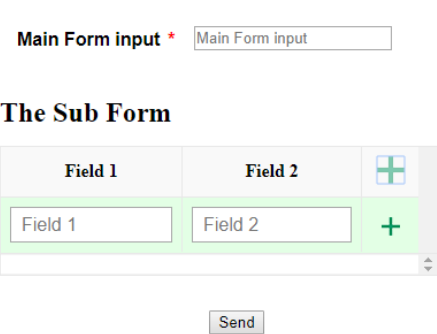

<span id="page-4-1"></span>*Figure 3: Type - Main Form with one Sub Form*

### <span id="page-4-0"></span>**1.1.2. ProWebForm Parameters**

\* mandatory fields

### **Name\***

The name for the new *ProWebForm.*

### **Type\***

The type of *ProWebForm* that should be created, see point [1.1.1](#page-3-2) for more information on the *ProWebForm* types.

#### **Title**

The title which will be visible on the *ProWebForm Web Form* after publishing.

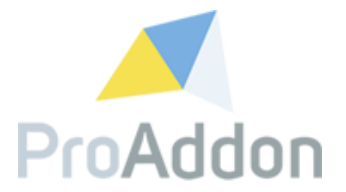

### **Notification User**

The user which will be notified when a new *ProWebForm* has been submitted. This user will receive an email with a link to the submitted record. If you set a notification user, you cannot set a notification contact anymore (see next section).

### **Notification Contact**

The contact which will be notified when a new *ProWebForm* has been submitted. This contact will receive an email with a link to the submitted record. If you set a notification contact, you cannot set a notification user anymore (see previous section).

#### **Campaign**

When a *ProWebForm* has a campaign linked to it, it will generate on top of the by default generated *PWF Activities* a campaign activity for this campaign.

#### **Submit message**

This message will be shown to the end-user after submitting a *ProWebForm*.

#### **Submit button text**

Change the default text which will be shown on the "Submit" button of the form.

Default: *Submit*

#### **Redirect URL**

After the end-user submits a *ProWebForm* he will be redirected to this URL.

Note: When used in combination with "Submit message", the end-user will be redirected to the URL after viewing the "Submit message" page.

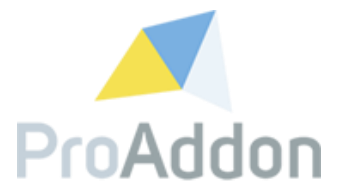

### **HTML DIV-only**

Instead of a complete HTML document, only a DIV element will be shown. It references to all the selected scripts in the section.

You can choose between these options:

**None** – JavaScript and CSS will both be excluded of the form **Both** – JavaScript and CSS will both be included in the form **JS only** – Only JavaScript for the library will be included in the form **CSS only** – Only CSS for the library will be included in the form

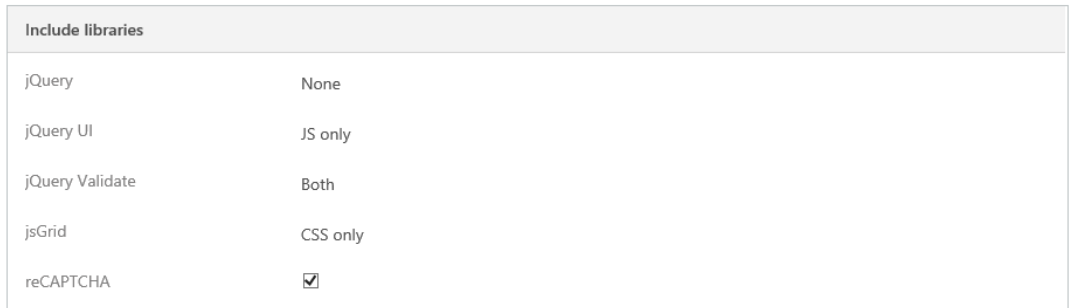

*Figure 4: ProWebForm parameters - HTML DIV only*

### <span id="page-6-0"></span>**Prefilled Form\***

Defines, if the *ProWebForm* should be filled with corresponding data from the end-user.

Note: the required data hast to be available in the system.

Tip: This feature can be useful for providing a form to the end-user his personal details.

### **Serverside validation**

If checked, serverside validation of e-mail-addresses and required fields will be done. If validation failed, the ProWebForm activity will be created but a possibly mapped entity record will not be created. ProWebForm activity status will be "Validation failed".

### **Event registration**

Defines that the WebForm is used for event registrations. Only checkable if the related entity is contact. If checked, notification user/ notification contact and campaign will become required fields. Automatically creates three new fields for first name, last name and participation (radio button – option labels can be changed). For each submit a campaign response will be created for the selected campaign with a response code of either "Participate" or "Don't participate".

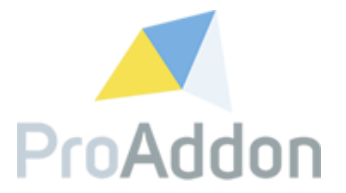

### **Related Entity**

Contains the mapping to a CRM Entity. For more information on mapping a *ProWebForm* to a CRM Entity, see point [1.1.3.](#page-8-0)

### **Captcha**

If checked, the end-user must validate with "I'm not a robot" by checking the checkbox.

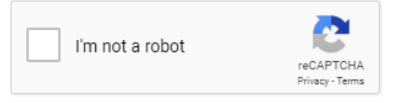

<span id="page-7-0"></span>*Figure 5: ProWebForm parameters – Captcha*

*Note*: To use this feature, *captcha* needs to be configured. How to configure captcha is described in the *ProWebForm Setup Guide* delivered together with the solution.

### **Valid From – Valid To**

If you create a new *ProWebForm*, it will by default be valid for three years (date counts starting from the date it was created).

Note: this can be changed at any time, by editing the *ProWebForm*. See point [1.4.](#page-15-0)

#### **URL**

The URL will be created after the *ProWebForm* has been published for the first time. Afterwards the created *ProWebForm* will be accessible through this link. See point [1.3](#page-14-0) for more information.

### **Double Opt-In**

To be conform with the GDPR, double opt-in can be enabled for the *ProWebForm.* When this option is enabled the end-user will receive an email to confirm that his data may be stored.

For more information on how to configure *Double Opt-In*, see point [1.1.4.](#page-8-1)

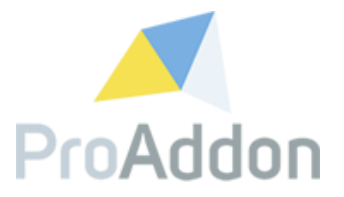

### <span id="page-8-0"></span>**1.1.3. Map to a CRM Entity**

*Applies to User Role*: ProWebForm User *Applies to License:* ProWebForm Standard, ProWebForm Professional

### *Note: This is an optional option*

By default, *ProWebForm* generates a *PWF Activity* for each submitted form. By mapping the form to an existing CRM Entity, it will automatically generate an additional record for the linked CRM Entity.

Clicking on "Lookup entities" will open a dialog with all the available CRM Entities in the system. Choose the CRM Entity you want to create the mapping to this CRM Entity.

The CRM Entity can be cleared or changed at any time. Note: this will also delete any made mappings in the fields. See point [1.2.1.](#page-13-0)

### <span id="page-8-1"></span>**1.1.4. Configure Double Opt-In and parameters**

*Applies to User Role*: ProWebForm User *Applies to License:* ProWebForm Standard, ProWebForm Professional

By checking this checkbox, the end-user will receive an email to confirm that his details can be saved in the system. Double Opt-In is only available, if the WebForm is mapped to either contact, account or lead entity.

\* mandatory fields

### **Delete unconfirmed records (days)\***

If the end-user does not confirm the above mentioned received email, all data about this user shall be deleted from the system. This parameter defines, after how many days of not confirming, the data should be deleted from the system.

### **Sender User\***

The user account where from the confirmation emails should be sent to the end-user.

### **Redirect URL**

After confirming the double opt-in, the end user will be redirected to this URL.

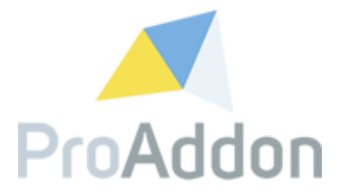

### **Template type\***

### **Standard**

The default CRM template will be used to send the email with.

#### **Mandrill**

Create an own template on MailChimp to use as double Opt-In template.

*Below parameters do only apply when template type is set to "Mandrill" :*

#### **Sender Contact\***

The contact wherefrom the confirmation emails should be sent to the enduser.

Note: Only "Sender user" or "Sender contact" is required to be configured.

### **Subject\***

The subject used for the confirmation email.

#### **Mandrill Template\***

Assign a mandrill template to be used for the confirmation email. Click on "Lookup templates" to choose your template.

Note: make sure to first synchronize the system with Mandrill to have access to all templates.

\*Mandrill Template

<span id="page-9-0"></span>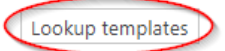

*Figure 6: Configure double opt-in - Mandrill template*

After the submitter of the form received the double-opt-in e-mail and confirmed it by clicking the included link, the date of the confirmation will be stored on the CRM-record (contact, account or lead). On the contact form you have a tab 'ProWebForm' where the confirmation date is visible.

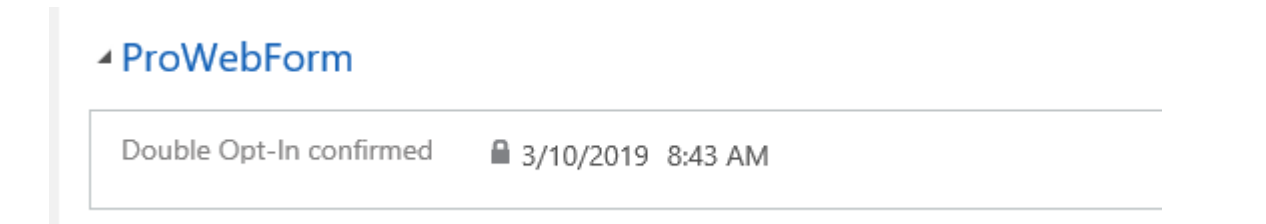

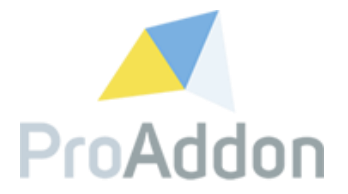

### <span id="page-10-0"></span>**1.1.5. Add form fields**

*Applies to User Role*: ProWebForm User *Applies to License:* ProWebForm Standard, ProWebForm Professional

By clicking the "+" in the *PWF Web Form Fields* sub grid, a new window for the creation of a new *PWF Web Form Field* will open.

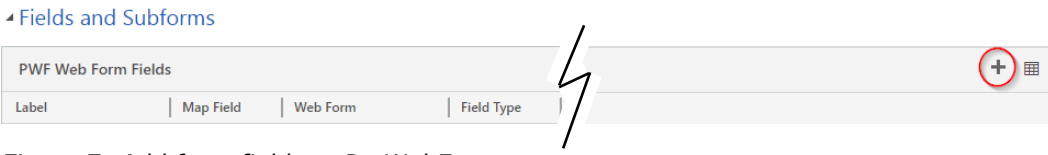

<span id="page-10-3"></span>*Figure 7: Add form fields to ProWebForm*

Repeat this process for every needed field on the form.

Note: See point [1.2,](#page-11-0) for more information about the parameters of a form field.

Note: To add extra fields to a published *ProWebForm* you must enable editing. See point [1.4](#page-15-0) for more information.

### <span id="page-10-1"></span>**1.1.6. Add custom CSS**

*This is an optional option.*

Define the CSS classes you have used during the creation of the form fields.

Examples can be found at point [4.2.](#page-21-0)

Note: This is not an editor and thus it is only recommended to paste the CSS in.

### <span id="page-10-2"></span>**1.1.7. Add custom JavaScript**

*This is an optional option.*

Define the additional JavaScript that should be executed on your form.

To define JavaScript for a field, the form must be published. This way all fields get an assigned ID. Afterwards the fields can be accessed from JavaScript through this ID.

Note: This is not an editor and thus is only recommended to paste the CSS in.

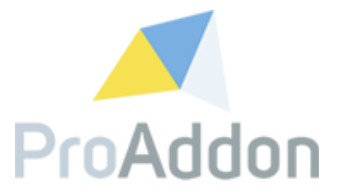

### <span id="page-11-0"></span>**1.2. Form field parameters**

Note: Some parameters may not be available after changing the "Field Type" field.

\* mandatory fields

#### **Label\***

This text will be shown to the end-user, to provide more information on what is expected to be filled in.

#### **Hyperlink**

The Hyperlink will be added to the text entered in the "Label" field. Clicking the text will redirect the end-user to the given URL.

#### **Web Form\***

Contains the relationship to the Webform field was created for. Note: This is *automatically filled in, when opened through the sub grid.*

#### **Display order\***

Defines the position of the field in the form. *Integer value.* Note: *Automatically filled in with the next available number.*

#### **Tooltip text**

When hovering over the input field, the text entered in this field will be shown to the end-user.

Note: *For an example, hover over the input fields in this "new PWF Webform field" form.*

#### **Placeholder**

If no data is entered in the input field or the field has no focus, this text will be shown to the end-user.

#### **Validation message**

The end-user will get this message, if the requirement of the field is not fulfilled. For example, a mandatory field was left empty, an uploaded file was too big, etc.

#### **Field length**

Defines the maximum characters that can be entered in the corresponding input field. If this limit is reached, the end-user cannot enter any additional characters.

#### **Required**

Is the field required for the end-user to fill in.

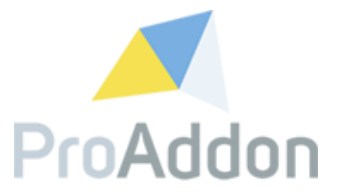

### **Read only**

If set to "yes", the end-user cannot make any changes to this field.

### **Hashtag**

The name of a Hashtag which will be assigned to the newly created mapped entity record on submit see point [1.1.3.](#page-8-0) This option is only available for fields of type 'Checkbox'. The tag will be assigned if the checkbox in the HTML form was checked. This functionality requires ProHashTag to be installed.

### **Default value**

The field can show a default value when the end-user opens the form.

### **Field Type\***

Defines the type that will be used for the field. The following options are possible:

- Text
- Multiple text
- Number:
	- o Maximum value
	- o Is decimal
- Drop down list**\***
- Radio button**\***
- Checkbox
- Multiple checkbox**\***
- Date
- Phone number
- E-mail address
- Hidden
- File upload:
	- o *Accepted file type*: Enter any allowed file type in the MIME type template separated with a ",". An example of a valid MIME type would be "images/jpeg", "images/\*", "video/quicktime"
	- o *Append to mapped entity: When set on "yes" the uploaded file will be attached as an annotation on the newly created record, else only the PWF Activity will be created for it.*

For field types marked with "**\***" the options are entered in the corresponding field "Options" separated with enters.

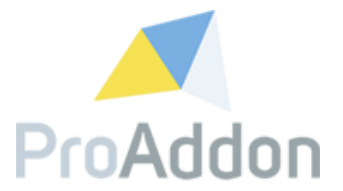

### **Search Duplicates**

When set to "Yes", a duplicate check will be executed. This check will only return a positive result when it finds a record that contains all the *ProWebForm* field values with their "search duplicates" parameter set to "Yes".

If the check returns a positive result, no new record will be created. However, the submitted form values can still be found in the *PWF Activities*, see point [1.7.](#page-16-2)

If the check returns a negative result a new mapped entity record, see point [1.1.3,](#page-8-0) will be created.

#### **CSS classes**

Define the needed CSS classes for the field. Any CSS classes defined here should be configured in the "Add custom CSS" field on the webform, see point [1.1.6.](#page-10-1)

### <span id="page-13-0"></span>**1.2.1. Map form fields**

If a webform is mapped to an entity, each field can be mapped on its own to this entity's field.

Clicking "Lookup fields" will open a dialog to allow you selecting an existing entity field.

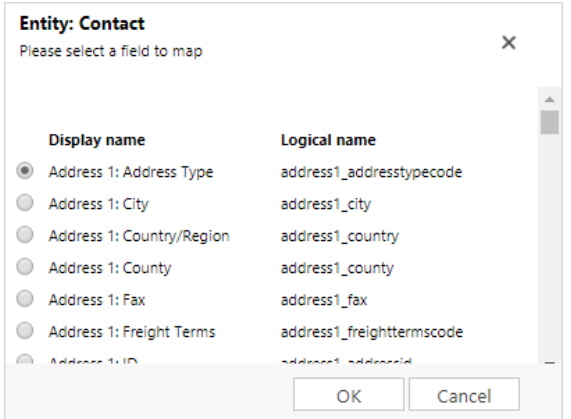

<span id="page-13-1"></span>*Figure 8: ProWebForm field - map field*

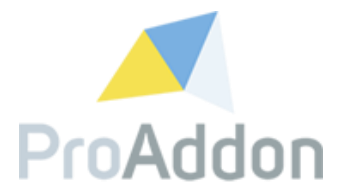

### <span id="page-14-0"></span>**1.3. Publish and test the ProWebForm**

To publish a *ProWebForm* click on "Publish". After the page refreshes the URL attribute of the *ProWebForm* will be filled in. This is the URL that can be used for accessing the *ProWebForm*. The *ProWebForm* can also be accessed by clicking on "Open in Browser".

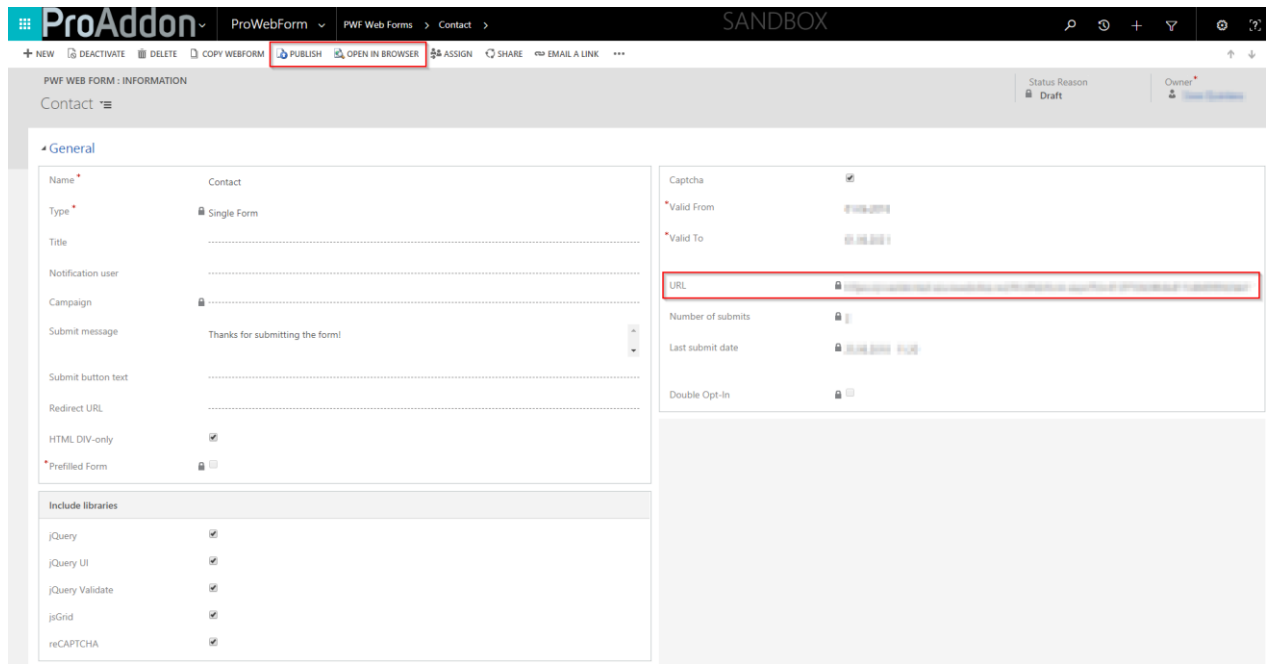

<span id="page-14-1"></span>*Figure 9: Publish and test the ProWebForm*

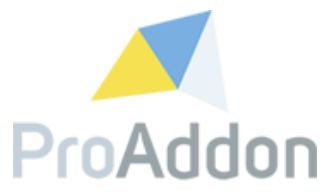

When opened in the browser the *ProWebForm* can be tested and submitted. This is also the final *ProWebForm* that can be used.

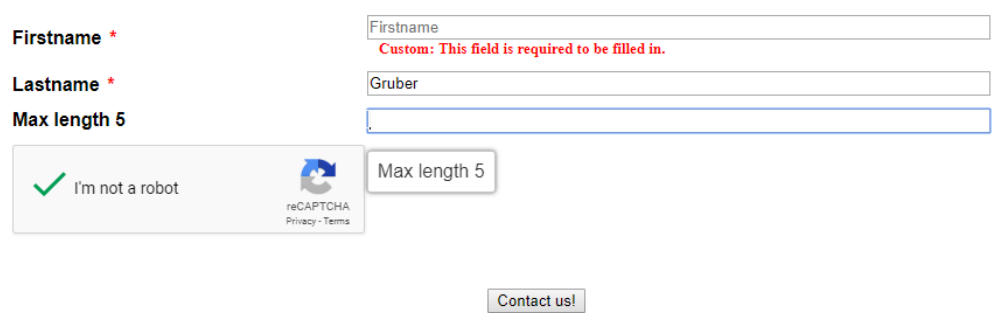

<span id="page-15-1"></span>*Figure 10: ProWebForm example with all options displayed*

### <span id="page-15-0"></span>**1.4. Edit a ProWebForm**

A *ProWebForm*, even already published *ProWebForms,* can be edited at any time to make additional changes.

Click the "Revise" button to make it possible of changing the *ProWebForm*.

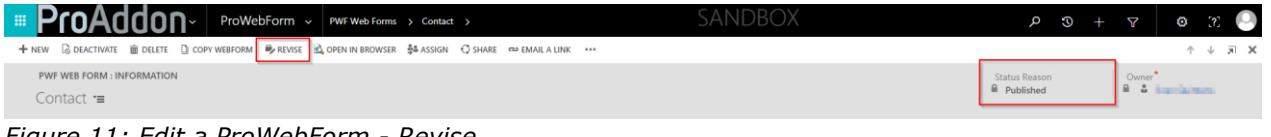

<span id="page-15-2"></span>*Figure 11: Edit a ProWebForm - Revise*

Note: If this button is not visible it may mean that the *ProWebForm* has not been published yet and is still in the "Draft" state.

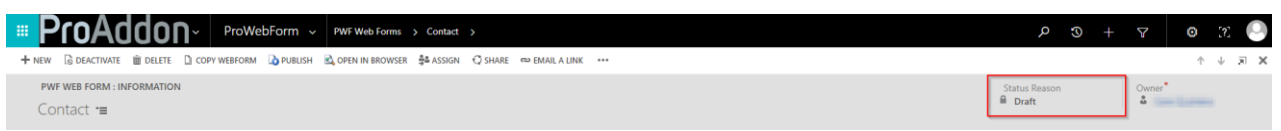

<span id="page-15-3"></span>*Figure 12: Edit a ProWebForm - Draft status*

Note: Refresh the *ProWebForm* page with CTRL + F5, when the *ProWebForm*  does not show any made changes after clicking "Publish" again.

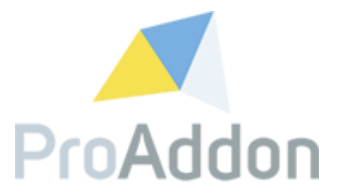

### <span id="page-16-0"></span>**1.5. Copy a ProWebForm**

By copying a *ProWebForm*, a new *ProWebForm* will be created. This new Prowebform will contain all fields, mappings, custom texts that were defined in the original one. All changes can be freely made to this new *ProWebForm*.

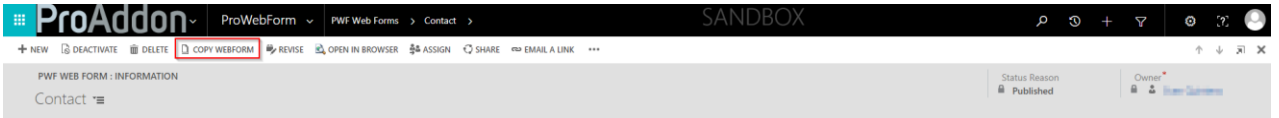

<span id="page-16-3"></span>*Figure 13: Copy a ProWebForm*

### <span id="page-16-1"></span>**1.6. Use the ProWebForm**

Open the *ProWebForm* by clicking "Open in browser" or by copying the URL into a new browser tab. Open the option with a name like "View page source" by clicking right with your mouse in the current page and choose the option "View page source". Copy the now visible code and use it in the needed locations.

The *ProWebForm* can also be embedded into an application by using the URL. The following can be achieved by copying the created URL into an iframe.

<iframe src="Generated *ProWebForm URL*"></iframe>

Replace "*Generated ProWebForm URL*" with the URL found on the *ProWebForm Webform page*.

| Captcha           | $\blacktriangledown$     |
|-------------------|--------------------------|
| *Valid From       | <b>Contract Contract</b> |
| *Valid To         | <b>COMPANY</b>           |
|                   |                          |
| URL               | ۵                        |
|                   |                          |
| Number of submits | A                        |
| Last submit date  | <b>BULGARIA POR</b>      |
|                   |                          |

<span id="page-16-4"></span>*Figure 14: Use the ProWebForm*

The WebForm can also be embedded in WordPress by using our WordPress Plugin (see Chapter [2\)](#page-17-0).

### <span id="page-16-2"></span>**1.7. PWF Activities**

*Navigate to: ProWebForm / PWF Activity*

For each submission of a *ProWebForm,* a new *PWF Activity* will be created. This *PWF Activity* contains all the data which has been filled in the *ProWebForm*.

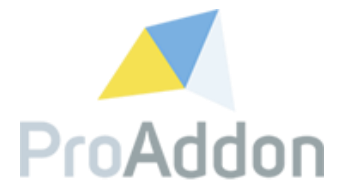

## <span id="page-17-0"></span>**2. WordPress Configuration**

This section describes how to add new WebForms into your WordPress page by using the ProWebForm WordPress plugin.

### <span id="page-17-1"></span>**2.1. Create a new ProWebForm**

To add a new ProWebForm into your WordPress page, enter your WP admin panel and navigate to "ProWebForm Forms/New WebForm"

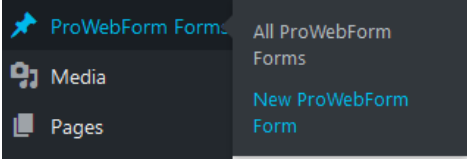

<span id="page-17-3"></span>*Figure 15 WP: New WebForm*

the control of the control of the con-

At the ID field add the FID of the WebForm already created in Dynamics. You find the ID at the URL field of the WebForm (see Section [1.3\)](#page-14-0)

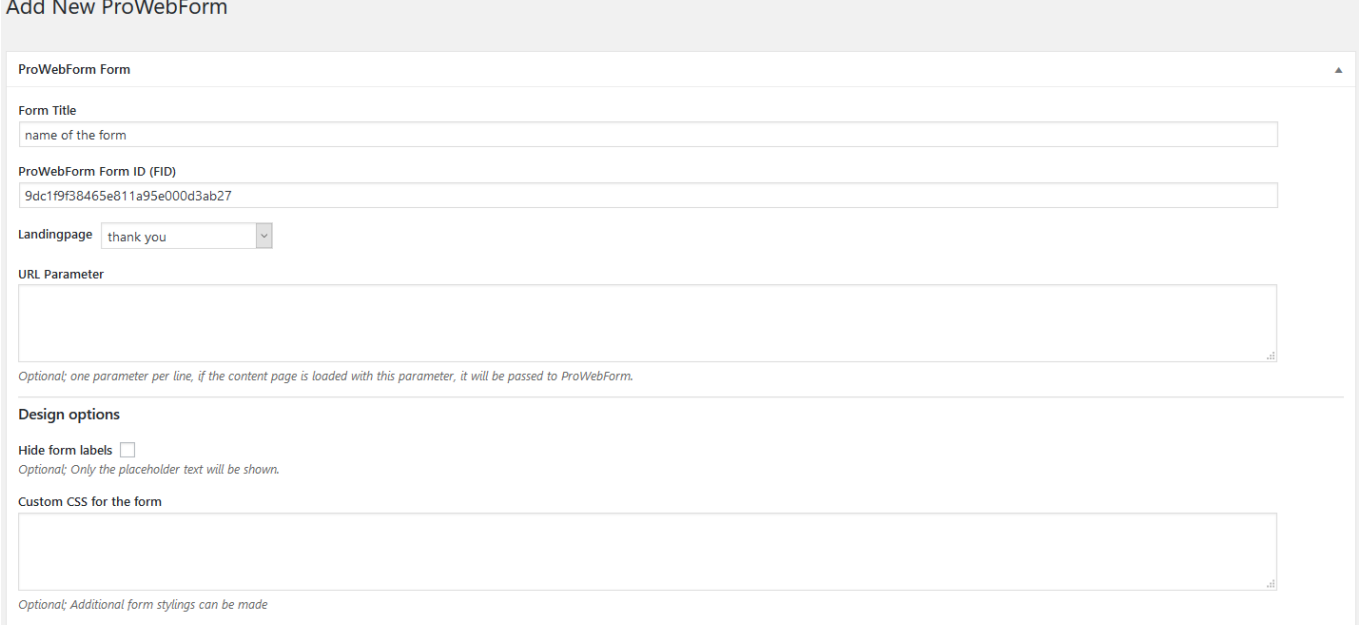

<span id="page-17-4"></span>*Figure 16 WP: New WebForm example settings*

The "Landingpage" defines the callback page, which is called after a successful submit of the form.

You can add here also additional styles to the page.

### <span id="page-17-2"></span>**2.2. Include a WebForm in a page**

After you have published the ProWebForm you receive a "Shortcode".

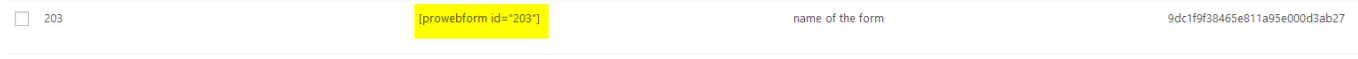

<span id="page-17-5"></span>*Figure 17 WP: Shortcode*

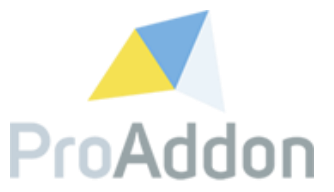

This shortcode is needed to include the WebForm into your page.

On your page add a Shortcode widget.

# **New WebForm**

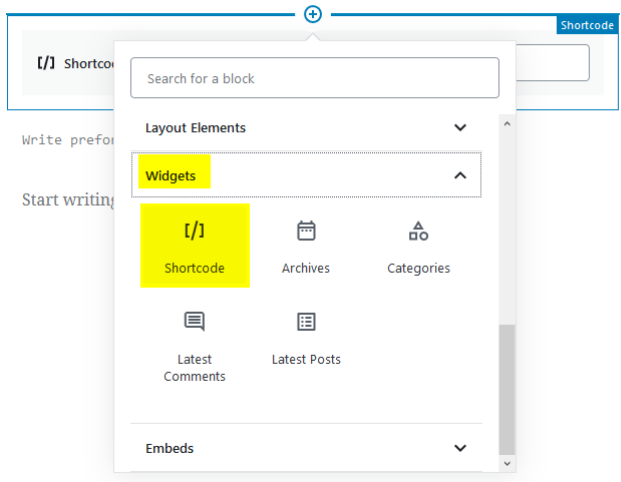

<span id="page-18-0"></span>*Figure 18 WP: Add a Shortcode widget*

Then paste the WebForm shortcode in the field.

# **Test WebForm**

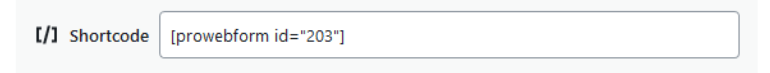

<span id="page-18-1"></span>*Figure 19 WP: Shortcode with the Webform ID*

After publishing the page, the WebForm should be visible.

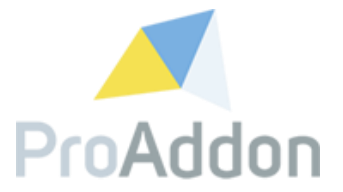

# <span id="page-19-0"></span>**3. Support, Feedback**

We are happy to hear from you! If you have any questions, don't hesitate to contact us: [support@proaddon.com](mailto:support@proaddon.com)

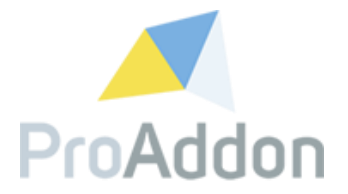

# <span id="page-20-0"></span>**4. Samples**

In this topic different samples will be provided to create a more personalized *ProWebForm*. This by using CSS or JavaScript/jQuery.

### <span id="page-20-1"></span>**4.1. List of code Samples**

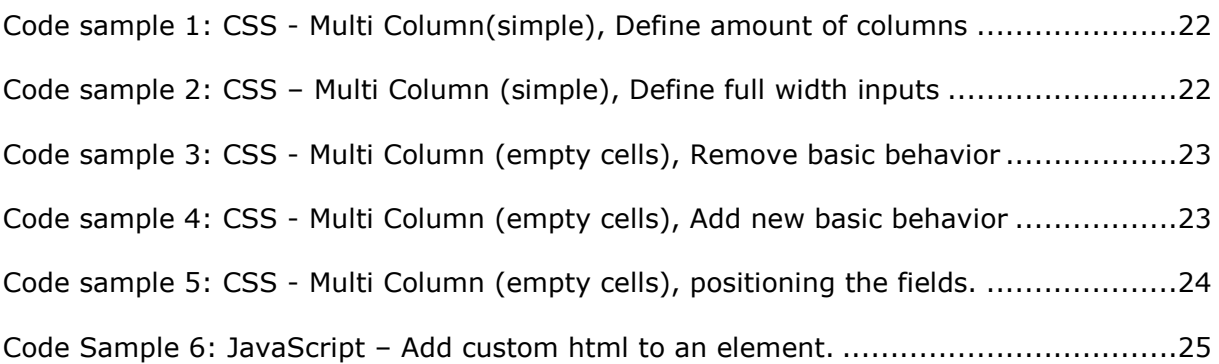

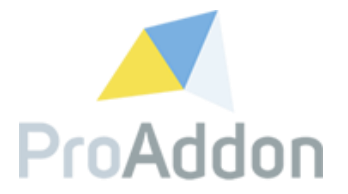

### <span id="page-21-0"></span>**4.2. CSS**

### <span id="page-21-1"></span>**4.2.1. Multi Column, simple**

This topic will provide CSS samples for a uniform layout with multiple columns and rows, such as in *Figure 20: Sample - [Multi Column, simple](#page-21-2)*

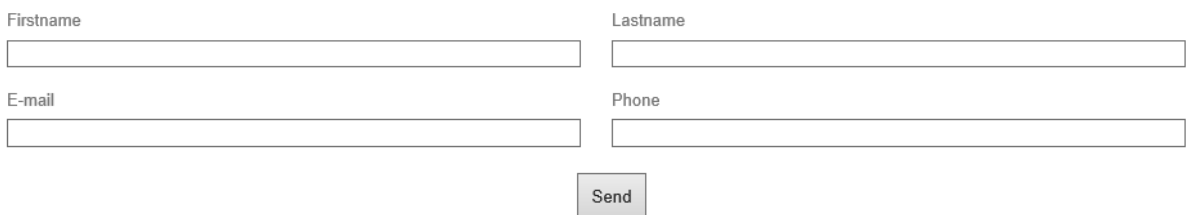

<span id="page-21-2"></span>*Figure 20: Sample - Multi Column, simple*

To get an uniform multi column layout simply define the wanted width for each of the columns to the "span" class on each of the *ProWebForm* rows.

```
.pawf_webform>.span
{
       width: 50%; //100% divided by the number of columns, 100% / 2 = 50%
       float: left;
}
```
<span id="page-21-3"></span>*Code sample 1: CSS - Multi Column(simple), Define amount of columns*

To make sure that the inputs fields take the fully provided space, the width needs to be defined as "95%".

Note: Do not use 100%, this will make the fields touch each other.

```
.pawf webform>.span .p input[type="text"],
.pawf webform>.span .p input[type="email"],
.pawf webform>.span .p input[type="number"],
.pawf webform>.span .p input[type="tel"],
.pawf webform>.span .p input[type="url"]
{
       width: 95%;
}
```
<span id="page-21-4"></span>*Code sample 2: CSS – Multi Column (simple), Define full width inputs*

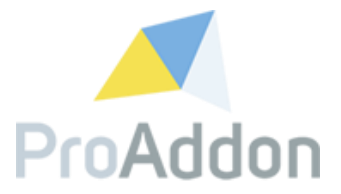

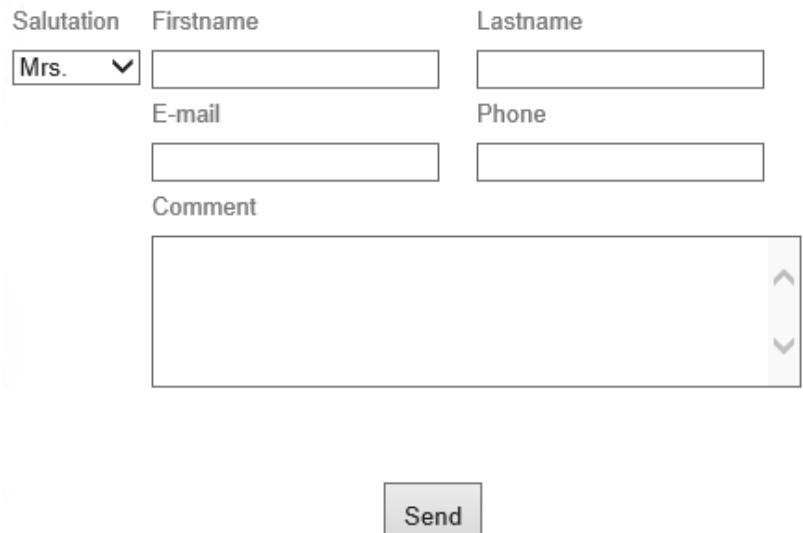

### <span id="page-22-0"></span>**4.2.2. Multi Column, empty cells**

<span id="page-22-1"></span>*Figure 21: Sample - multi column, empty cells*

To create a layout with multiple rows and multiple columns like in *[Figure 21:](#page-22-1)  Sample - [multi column, empty cells](#page-22-1)*, you first of all need to overwrite the default behavior of the created ProWebForm, thats tends to be shown in a one column table.

```
form>.span {
       display: inline-grid !important;
       display: -ms-inline-grid ! important;
}
. p \leftarrowdisplay: table-header-group ! important;
}
```
<span id="page-22-2"></span>*Code sample 3: CSS - Multi Column (empty cells), Remove basic behavior*

Define a new basic behavior to be used by the ProWebForm. In this example an Grid layout is used to position all fields on the correct locations.

```
.pawf_webform {
       display: -ms-grid;
       grid-template-columns: 75px 175px 175px;
       grid-template-rows: 50px 50px 150px;
       -ms-grid-columns: 75px 175px 175px;
       -ms-grid-rows: 50px 50px 150px;
       table-layout: inherit;
}
```
<span id="page-22-3"></span>*Code sample 4: CSS - Multi Column (empty cells), Add new basic behavior*

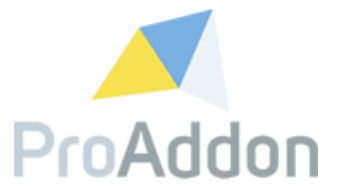

Now it is only necessary to position the fields in the correct row and column of choice. For the example seen in Figure *[21: Sample -](#page-22-1) multi column*, the following grid could be imagined with the corresponding CSS:

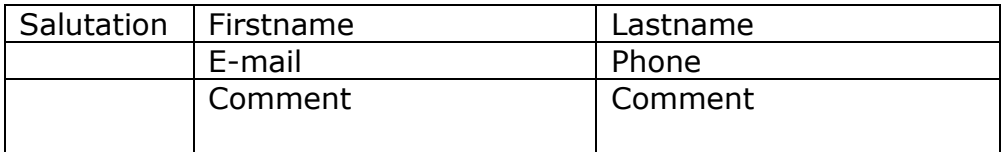

```
.span:nth-child(1) {
       grid-column: 1;
       grid-row: 1;
        -ms-grid-column: 1;
       -ms-grid-row: 1;
}
.span:nth-child(2) {
       grid-column: 2;
       grid-row: 1;
       -ms-grid-column: 2;
       -ms-grid-row: 1;
}
.span:nth-child(3) {
       grid-column: 3;
       grid-row: 1;
       -ms-grid-column: 3;
       -ms-grid-row: 1;
}
.span:nth-child(4) {
       grid-column: 2;
       grid-row: 2;
       -ms-grid-column: 2;
       -ms-grid-row: 2;
}
.span:nth-child(5) {
       grid-column: 3;
        grid-row: 2;
        -ms-grid-column: 3;
       -ms-grid-row: 2;
}
.span:nth-child(6) {
       grid-column: 2;
       grid-column-span: 2;
       grid-row: 3; 
        -ms-grid-column: 2;
        -ms-grid-column-span: 2;
       -ms-grid-row: 3;
}
```
<span id="page-23-0"></span>*Code sample 5: CSS - Multi Column (empty cells), positioning the fields.*

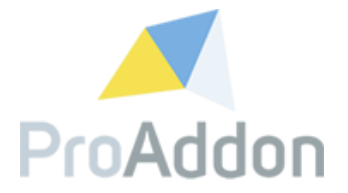

### <span id="page-24-0"></span>**4.3. JavaScript**

### <span id="page-24-1"></span>**4.3.1. Add custom html to an element**

Any custom HTML can be added to an element, for example the code below will add a GDPR text to a created checkbox. To access the label of the element, this can be done after the *ProWebForm* has been published and by then replacing "ID" with the created *ProWebForm Field ID*.

Note: the *ProWebForm* needs to be in "Draft" mode again to add the JavaScript.

```
$(document).ready(function () {
 \boxed{\$}('label[for="ID"]').html('
        <b>DATA PROTECTION EXAMPLE:</b>I accept the<a> 
href="https://example.com/privacyagreement/">Privacy Agreement</a>');
});
```
<span id="page-24-2"></span>*Code Sample 6: JavaScript – Add custom html to an element.*